Universidad Tecnológica Nacional Facultad Regional La Plata

> Cátedra Proyecto Final DIRSA

# Manual de usuario

Tutor Ing. Ruben GUERRIERI Comisión S11

### *indice*

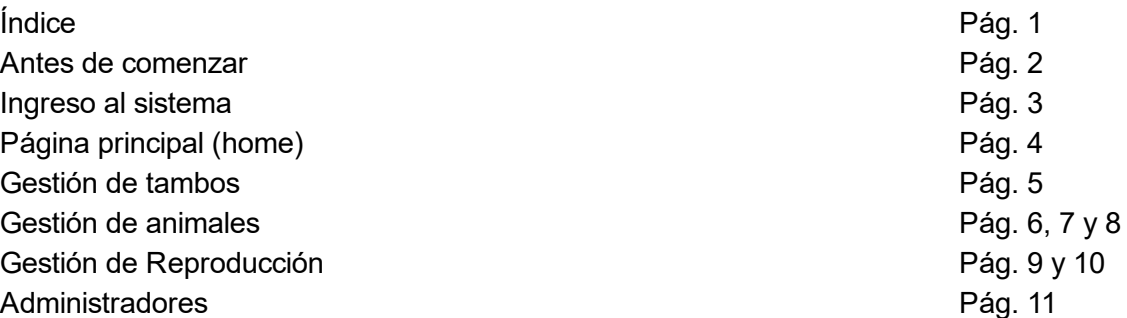

#### Antes de comenzar

Para la utilización de la aplicación, se deberá contar con los siguientes requisitos:

- Dispositivo (pc, notebook, tablet, smartphone) con acceso a internet
- Navegador Chrome
- Dirección web (url) de la aplicación
- Usuario y contraseña

### Ingreso al sistema

**Registrarse** 

El usuario deberá solicitar su alta al administrador del tambo.

#### Iniciar sesión

- 1. Acceder a la web de la aplicación
- 3. Ingresar usuario y contraseña
- 4. Presionar el botón "INGRESAR"
- 5. Una vez validado el ingreso, el sistema redireccionará a la correspondiente home

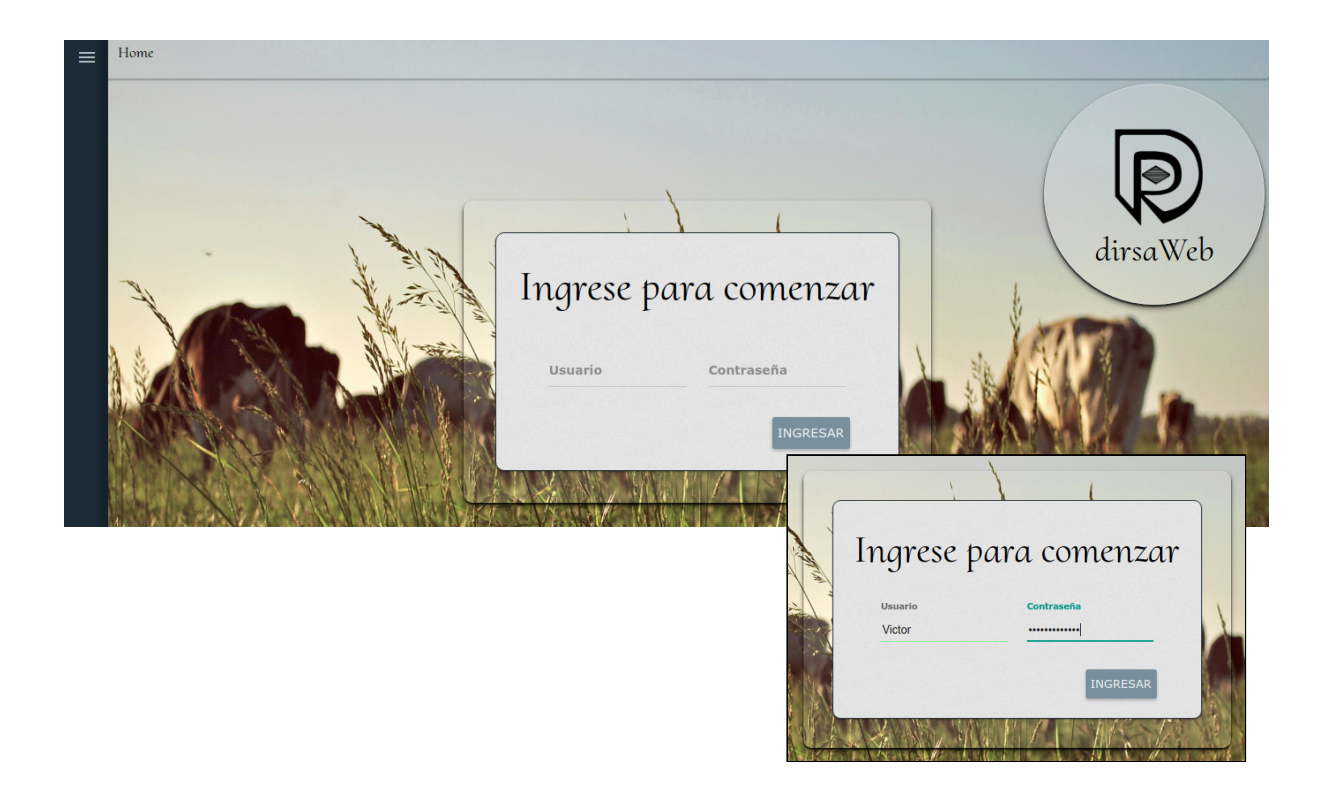

## Página principal (home)

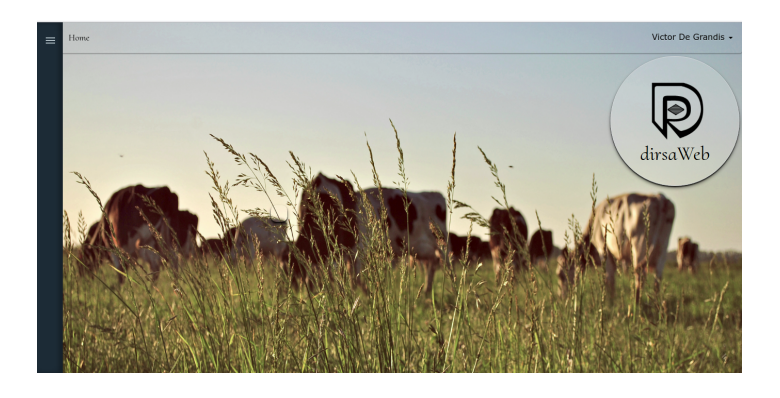

Luego de ingresar, se presentará la pantalla principal.

Clickeando en el símbolo  $\equiv$  podremos acceder al menú. Desde aquí podremos acceder a todas las funcionalidades del sistema.

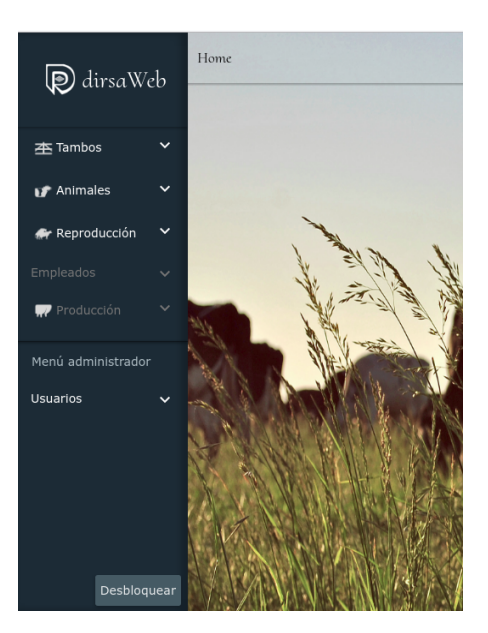

#### Gestión de Tambos

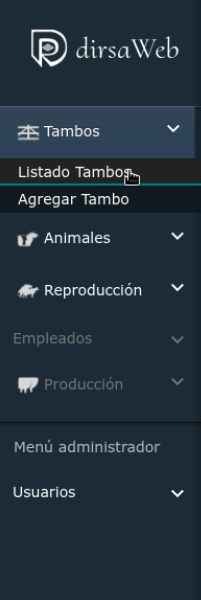

Una vez ingresado en el menú lateral izquierdo, seleccionamos "Tambos" Se desplegarán dos opciones: "Listado Tambos" y "Agregar Tambo".

Listado Tambos: al seleccionar este apartado, accederemos a la base de tambos cargados y podremos seleccionar uno para trabajar.

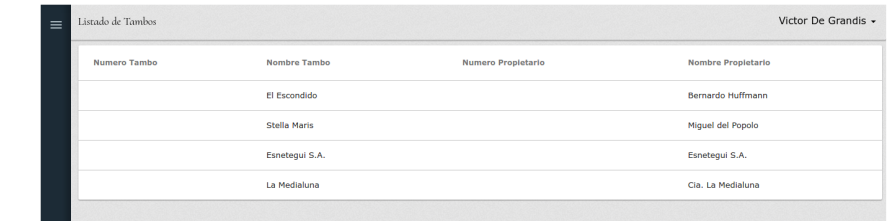

Podemos seleccionar un tambo en esta listado para seleccionarlo. Nuestra Home se verá ligeramente modificada, como se puede ver en la imágen siguiente.

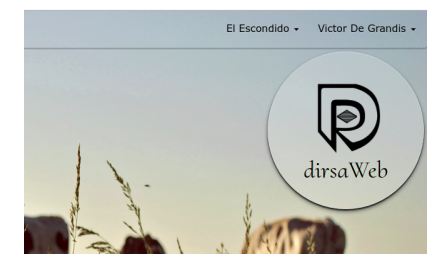

Se ha agregado el nombre del tambo a la

izquierda de nuestro nombre de usuario. Podremos clickear en él y se desplegarán tres nuevas opciones

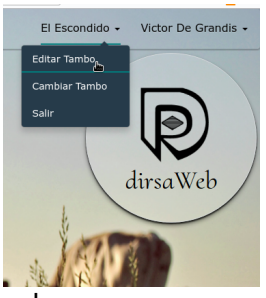

❖ Editar tambo: Nos llevará a la siguiente pantalla donde podremos realizar cambios al tambo seleccionado

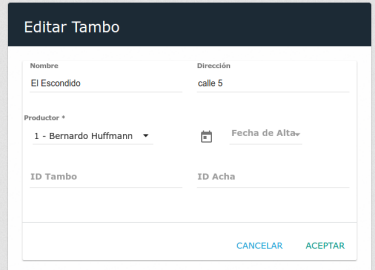

- ❖ Cambiar Tambo: nos llevará al listado de tambos para poder modificar la elección del mismo
- ❖ Salir: desactivar la selección del tambo.

Agregar Tambo: desde esta opción podremos dar de alta un nuevo tambo, completando los datos solicitados.

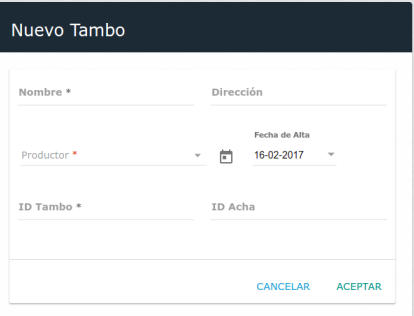

#### Gestión de Animales

Ingresado en el menú lateral izquierdo, seleccionamos "Animales". Se desplegarán tres opciones: "Vacas", "Crías" y "Toros"

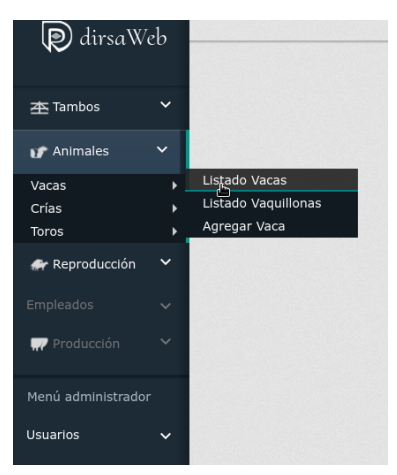

- ❖ "Vacas": Posicionando el cursor en esta opción se abrirá un nuevo menú con los ítems
	- ➢ Listado Vacas: enumerará las vacas cargadas al sistema informando su RP, Nombre y Estado.

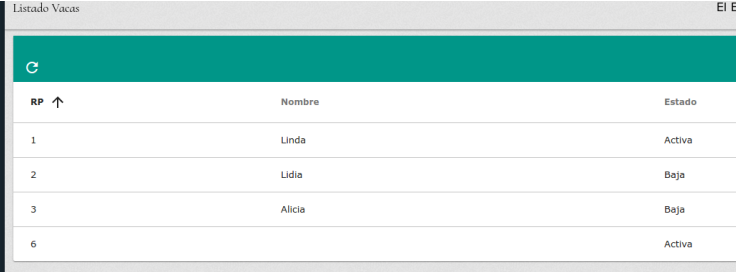

Si seleccionamos alguna vaca del listado, aparecerá en pantalla la ficha de la misma, como se muestra en la siguiente imagen:

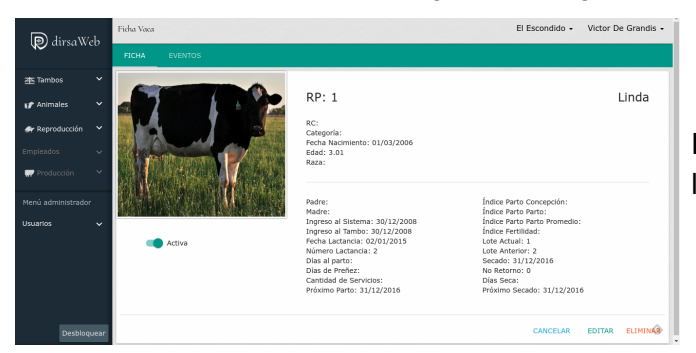

Desde aquí podremos editar los datos de la vaca así como también eliminarla.

Si clickeamos en la pestaña "Eventos", se listarán los eventos con los que cuenta el animal, podremos seleccionar alguno de los listados y podremos cargar un nuevo evento, presionando en el botón " + "

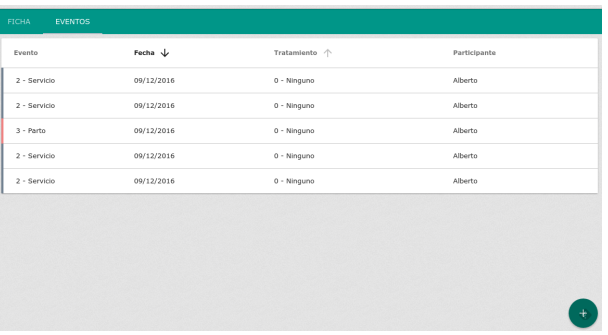

#### Nuevo Evento

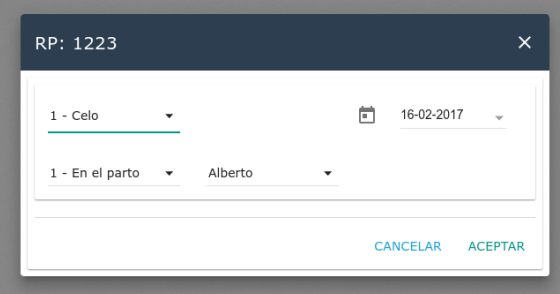

Seleccionando algún evento nos mostrará en detalle su información y nos proporcionará la posibilidad de editarlo o eliminarlo

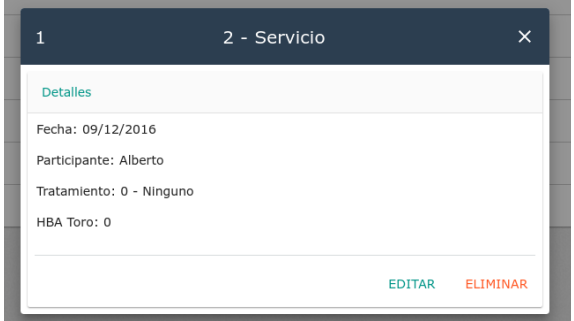

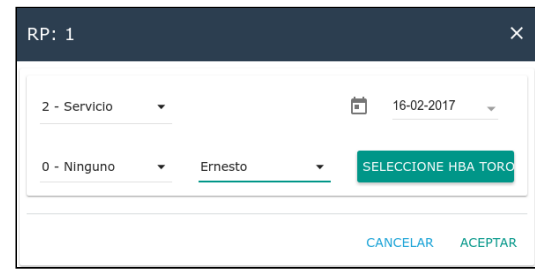

➢ Listado Vaquillonas: enumerará las vaquillonas cargadas al sistema informando su RP, Nombre y Estado.

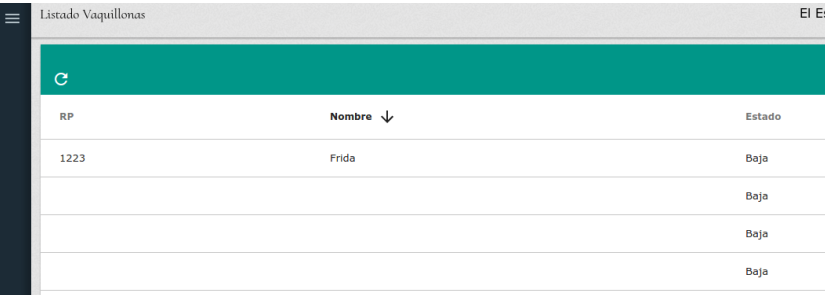

➢ Agregar Vaca: nos llevará a una nueva pantalla donde podremos cargar los datos correspondientes al animal en cuestión completando las siguientes pantallas:

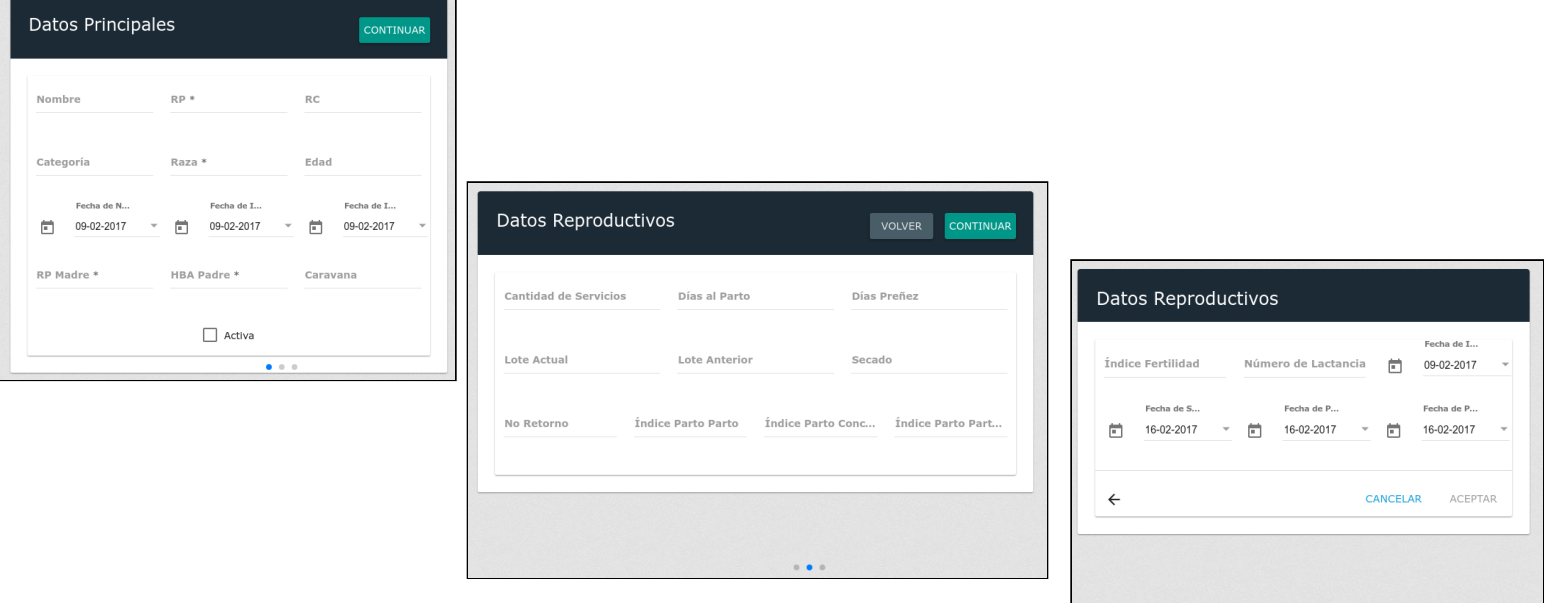

❖ Crías: En esta sección ingresaremos a un lisado de crías. Podremos visualizar su ficha, editar sus datos y eliminarlas y agregar nuevas crías

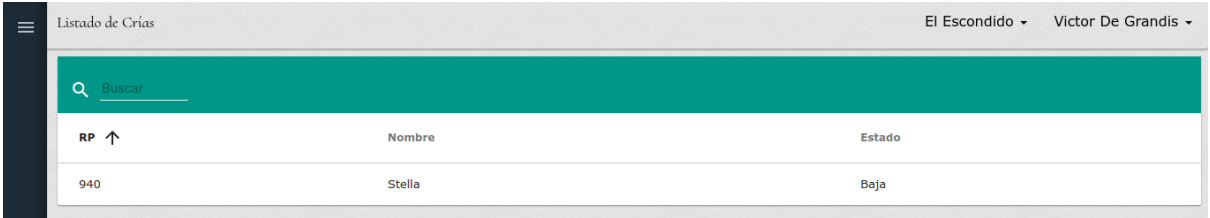

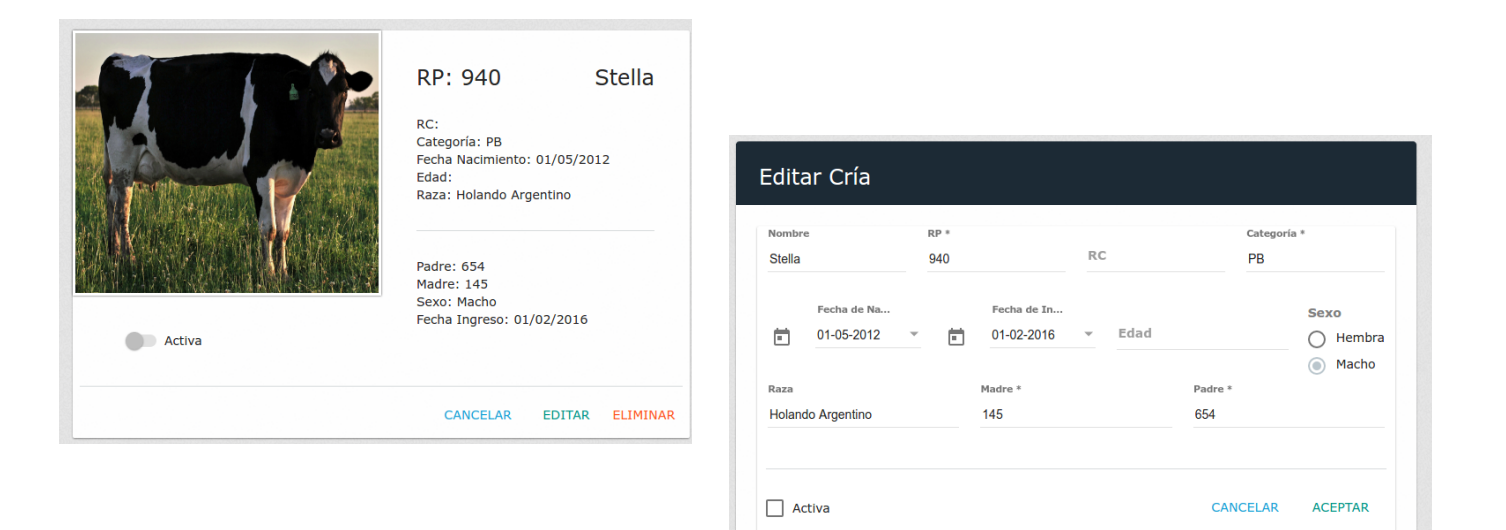

#### Gestión de Reproducción

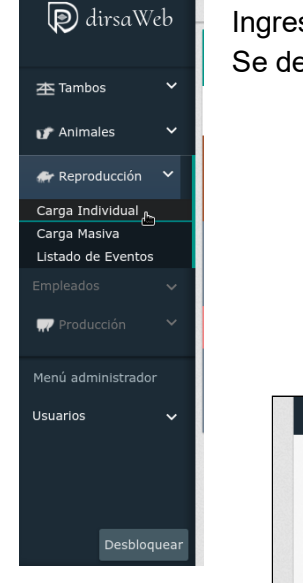

sado en el menú lateral izquierdo, seleccionamos "Reproducción".

esplegarán tres opciones: "Carga individual", "Carga masiva" y "Listado de eventos"

❖ Carga Individual: Nos permitirá cargar un evento reproductivo aislado dentro de un animal (identificado por su RP).

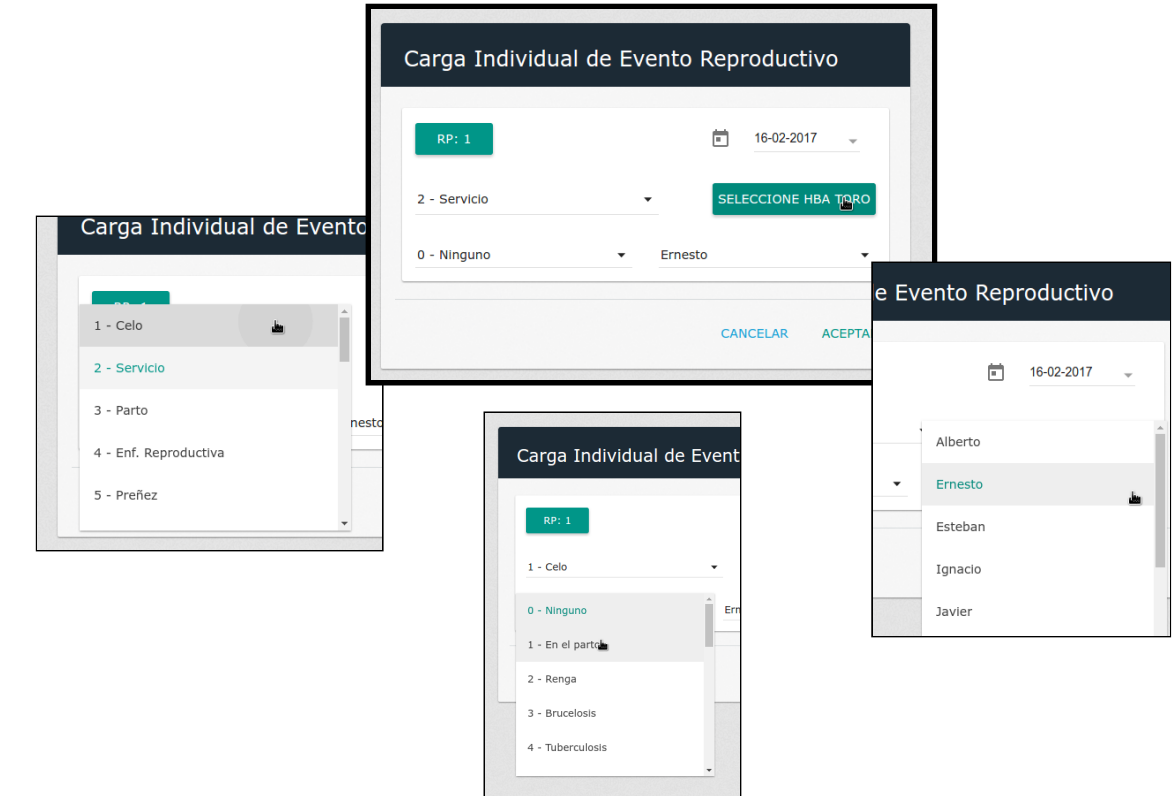

❖ Carga Masiva: Se presentará una nueva pantalla en la cual podremos cargar eventos reproductivos a mas de un animal a la vez (seleccionando sus RP)

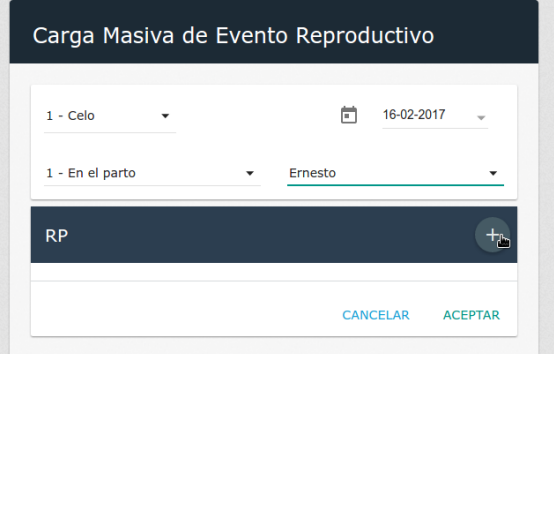

Se podrán cargar RPs de los animales clieckeando el el botón

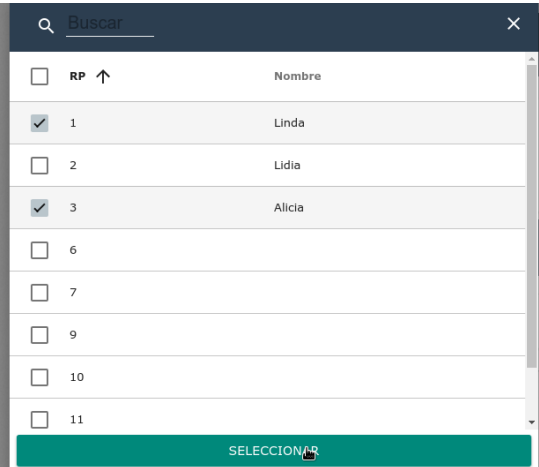

❖ Listado de Eventos: mostrará una pantalla con los eventos cargados al sistema, marcados por colores para poder diferenciarlos con mayor facilidad.

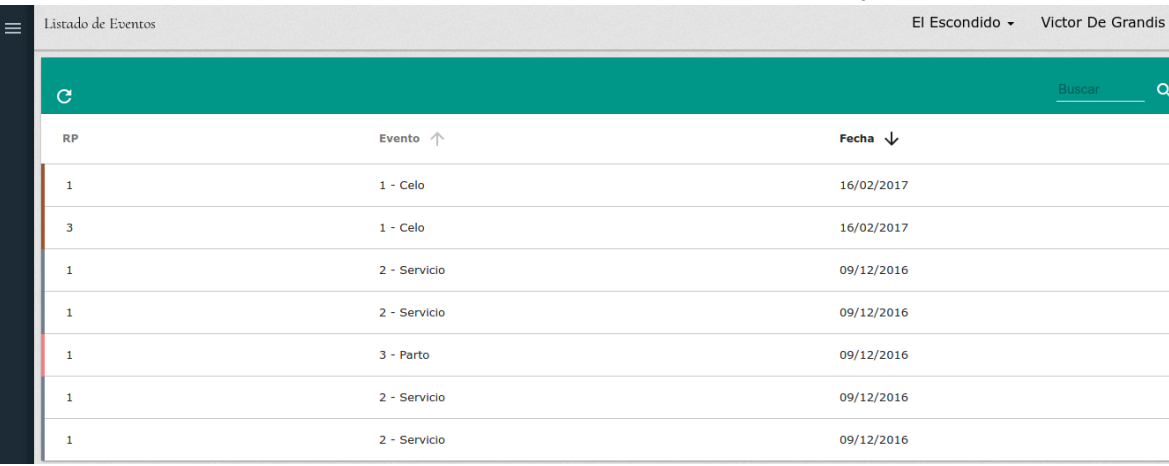

Aquí podremos seleccionar alguno de los eventos y editarlos

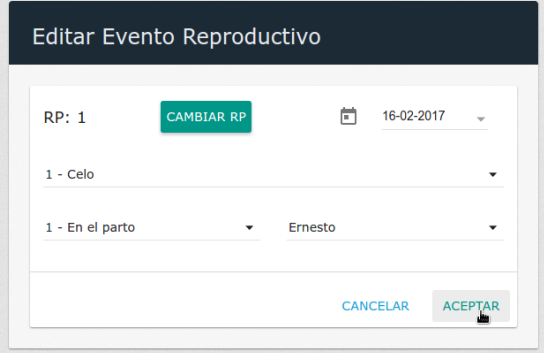

#### Administradores

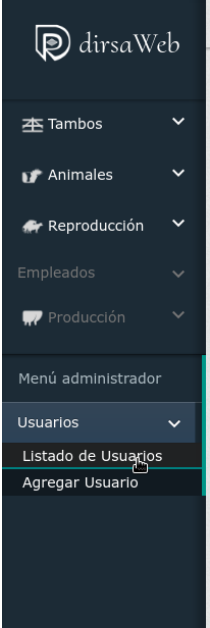

Los administradores del sistema tendrán, además del menú normal del sistema, una opción adicional con configuraciones propias de su rol. Dentro del "Menú administrador" figurará el ítem "Usuarios", que cuando es

clickeado despliega dos opciones:

❖ Listado de Usuarios: mostrará los usuarios registrados en el sistema. El administrador, aquí, podrá seleccionar, modificar y eliminar el usuario que desee.

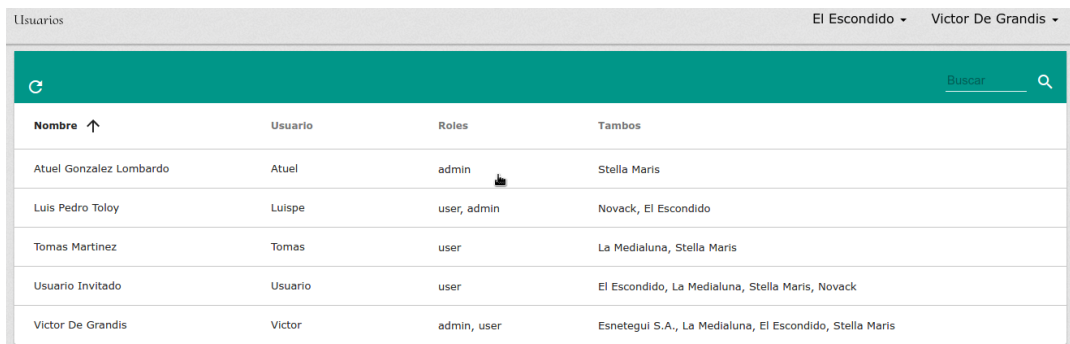

#### Vista de edición de un usuario

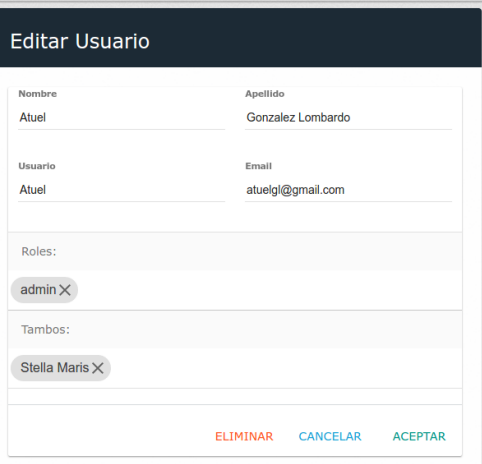

❖ Agregar Usuario: Aquí el administrador podrá agregar nuevos usuarios al sistema, cargando sus datos, asignando roles y seleccionando los tambos correspondientes al trabajo del usuario.

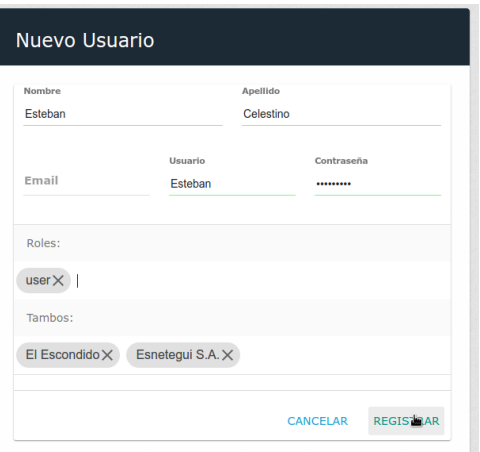